## **Install a 2nd copy of Mojave 10.14.5 on your Mac**

The Video-2-Mac kit uses the VideoGlide app to capture video from your VCR or camcorder to your Mac over a USB connection. VideoGlide is a 32 bit app and Apple have recently announced that the next version of MacOS 10.15 Catalina, due September 2019, will only support 64 bit apps.

Echofx.com, the maker of VideoGlide can't simply re-compile a 64 bit version of VideoGlide as it sits on Apple's Quicktime architecture, which is itself 32 bit. If you want to keep using VideoGlide after you upgrade to 10.15 Catalina in September 2019, then you should setup a spare partition on your Mac's hard drive with a 2<sup>nd</sup> copy of Mojave now. You can then use System Preferences  $\rightarrow$ Startup Disk to choose to use 10.15 Catalina or Mojave 10.14.5. (Installing a copy of Mojave after you've upgraded to 10.15 Catalina will be much more difficult, although still possible)

If your Mac has a 1TB drive, we'd suggest allocating 100GB to your  $2<sup>nd</sup>$  Mojave partition – this gives you enough room for the OS and at least 50GB of working space for capturing video.

Finder  $\rightarrow$  Applications  $\rightarrow$  Utilities  $\rightarrow$  Disk Utility  $\rightarrow$ 

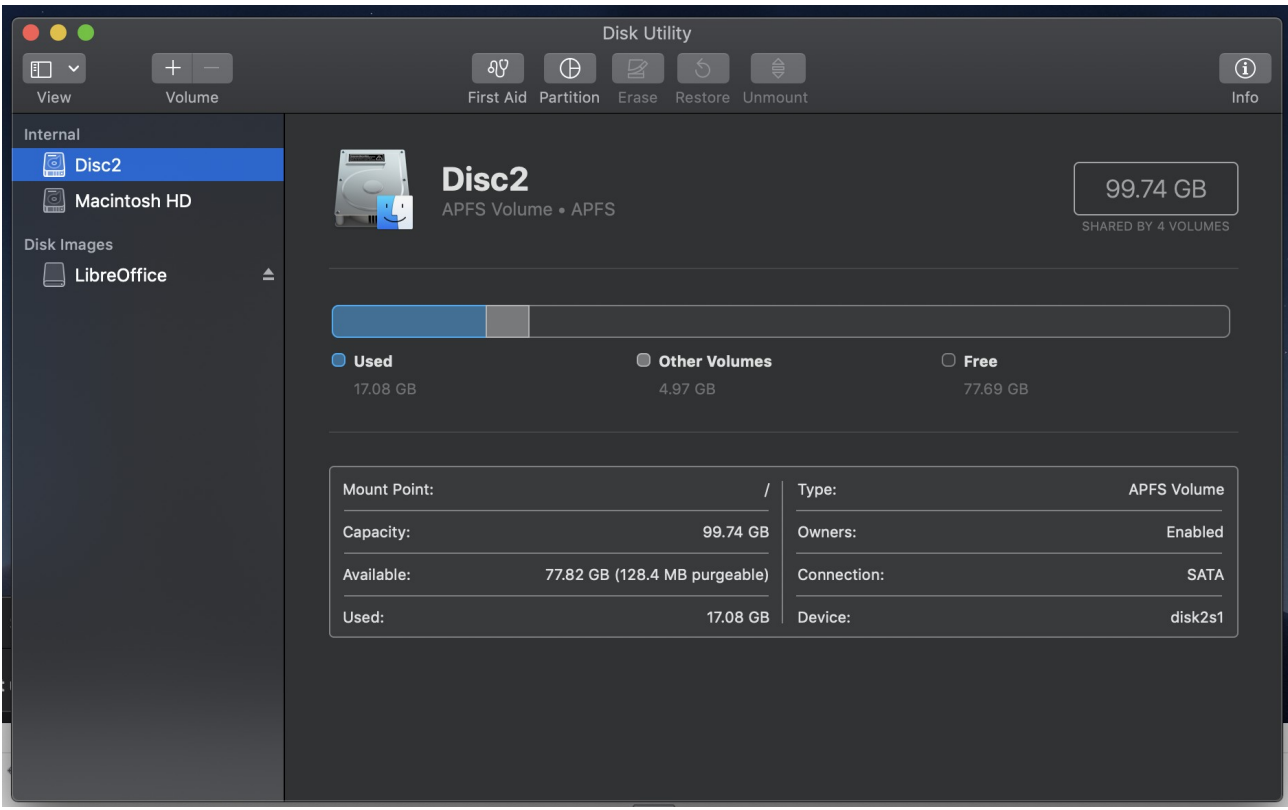

Click on the + symbol near the top left  $\rightarrow$  Name = Mojave2

Go to the App Store and search for MacOS Mojave  $\rightarrow$  click Get  $\rightarrow$  click Download  $\rightarrow$  download is approximately 6GB in size. Once it has downloaded the Install macOS Mojave window will open  $\rightarrow$  click Continue  $\rightarrow$  click Agree  $\rightarrow$  click Agree  $\rightarrow$  click Show All Disks  $\rightarrow$  click on Mojave2  $\rightarrow$ click Install  $\rightarrow$  enter your password  $\rightarrow$  wait 10 minutes  $\rightarrow$  Mac will restart  $\rightarrow$  wait 20 minutes.

When your Mac restarts it will ask you for standard setup information. To get back to your original boot partition  $\rightarrow$  System Preferences  $\rightarrow$  Startup Disk  $\rightarrow$  click on Padlock (bottom left)  $\rightarrow$  enter password → click Unlock → choose a boot partition & click Restart.